## Merlin 17/18 Umna mapa

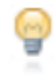

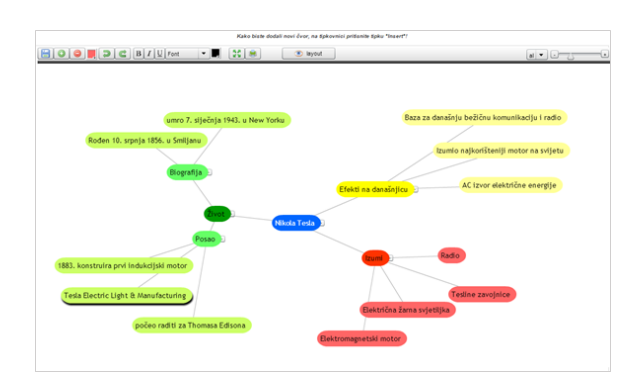

## **NAPOMENA**

Umne mape u e-kolegiju moguće je koristiti na način da svaki student uređuje svoju umnu mapu. To se radi u slučajevima kad nastavnik ima manji broj studenata jer je za svakog studenta potrebno izraditi zasebnu mapu te u svakoj mapi odrediti pravo pristupa pojedinome studentu (Dodaj ograničenje: Korisnički profil).

Umna mapa

Umna mapa omogućava grafički prikaz odnosa pojmova, koncepata, ideja i sl. U središtu mape nalazi se osnovni pojam iz kojega se granaju novi pojmovi koji ga pobliže opisuju. Nastavnici i studenti mogu se koristiti umnim mapama kao pomoći prilikom izrade bilješki, organiziranja tematskih cjelina ili za razradu ideja i pojmova.

Za dodavanje nove umne mape potrebno je odabrati Dodaj aktivnost ili resurs → Umna mapa.

Novi čvorovi dodaju se odabirom znaka "+", tipkom [Enter] ili tipkom [Insert] (za dodavanje novoga čvora iz podčvora). Čvorovi se brišu odabirom znaka "-" ili tipkom [Delete], a za brisanje više čvorova [Ctrl] + [D]. Moguće im je promijeniti boju, veličinu i boju fonta.

Nakon završetka rada umnu mapu treba spremiti odabirom naredbe Spremi.

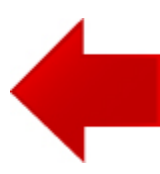

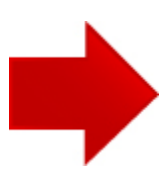